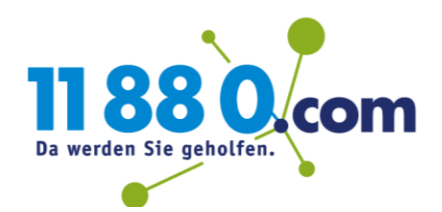

# Microsoft Office 365

## Leitfaden zur Einrichtung eines Postfachs in MS Outlook (E-Mail-Adresse vorher bei einem anderen Provider / mit Firmenmails genutzt)

Wenn eine Umstellung von Ihren Postfächern bei unseren Firmenmails auf die neue Office-365-Lösung oder die Mitnahme einer Domain von einem anderen Anbieter erfolgt, ist Ihr vorheriges E-Mail-Postfach nicht mehr aktiv.

Angenommen, Sie haben eine E-Mail-Adresse "info@ihredomain.de" bei Ihrem vorherigen Anbieter gehabt. Sobald wir Ihre Domain übernommen haben (oder eine Umstellung von Firmenmails auf Microsoft stattfand), ist dieses Postfach nicht mehr aktiv. Dies gilt sowohl für das Senden als auch für das Empfangen von E-Mails.

Sobald Ihr Postfach bei uns eingerichtet wurde, erhalten Sie von Microsoft eine E-Mail an Ihre Kontaktadresse **mit neuen Zugangsdaten** für Ihre beispielhafte E-Mail-Adresse "info@ihredomain.de". Dabei handelt es sich, trotz gleichem Namen, um ein anderes Postfach.

Wenn Sie die Daten aus Ihrem vorherigen Postfach in Ihr neues Postfach integrieren möchten, nutzen Sie bitte **die folgende Anleitung**.

Ein Postfach in Outlook kann in der Regel nicht ohne Datenverlust überschrieben werden. Statt das Konto in Outlook unsicher zu überschrieben, empfiehlt es sich, eine Datensicherung von Ihrem alten Stand des Postfachs in Outlook zu erstellen und anschließend ein neues Profil mit dem neuen Postfach zu erstellen.

**Hier erhalten Sie eine Schritt-für-Schritt-Anleitung für die Übernahme aller Daten ins neue Postfach und das Anlegen eines neuen Profils.** 

### Schritt 1: Öffnen Sie Outlook

In Outlook wird nun zunächst ein Export (eine Sicherung) Ihrer alten Postfachinhalte erstellt. Hierfür öffnen Sie Outlook und klicken auf "Datei".

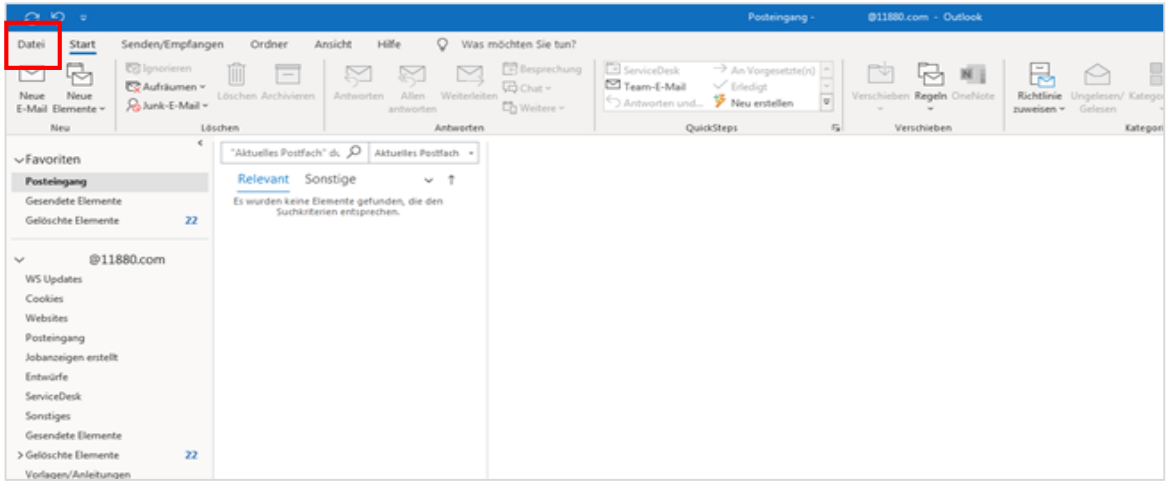

### Schritt 2: Klicken Sie auf "Öffnen und Exportieren"

## Klicken Sie links auf "Öffnen und Exportieren" und anschließend auf "Importieren/Exportieren".

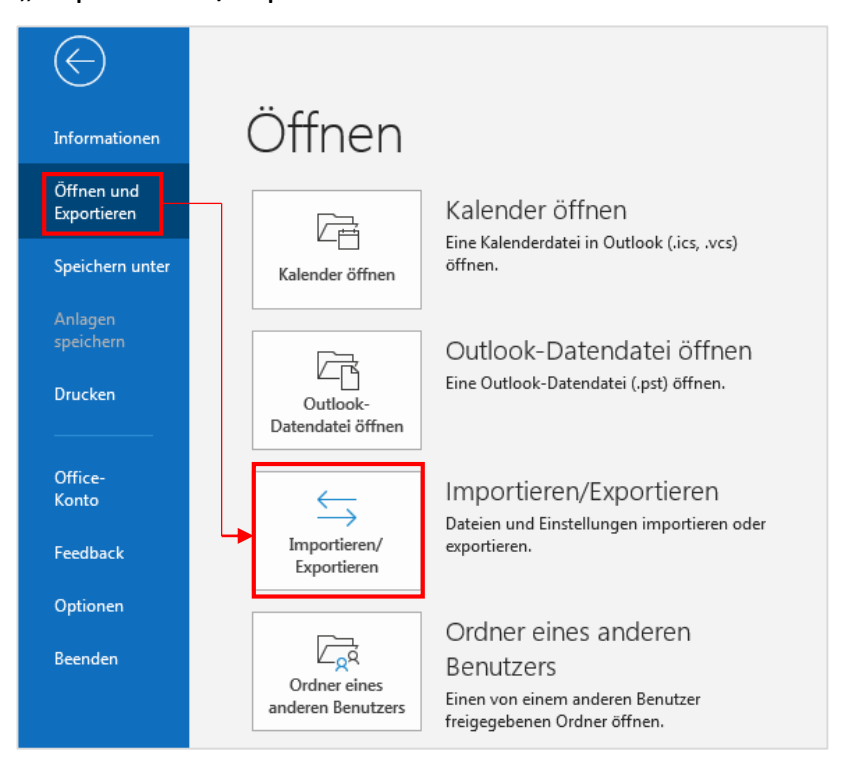

# Schritt 3: Import/Export-Assistent

## 3.1 In Datei exportieren

Nun öffnet sich das Fenster des "Import/Export-Assistenten". Hier wählen Sie nun "in Datei exportieren" und klicken Sie anschließend auf "Weiter".

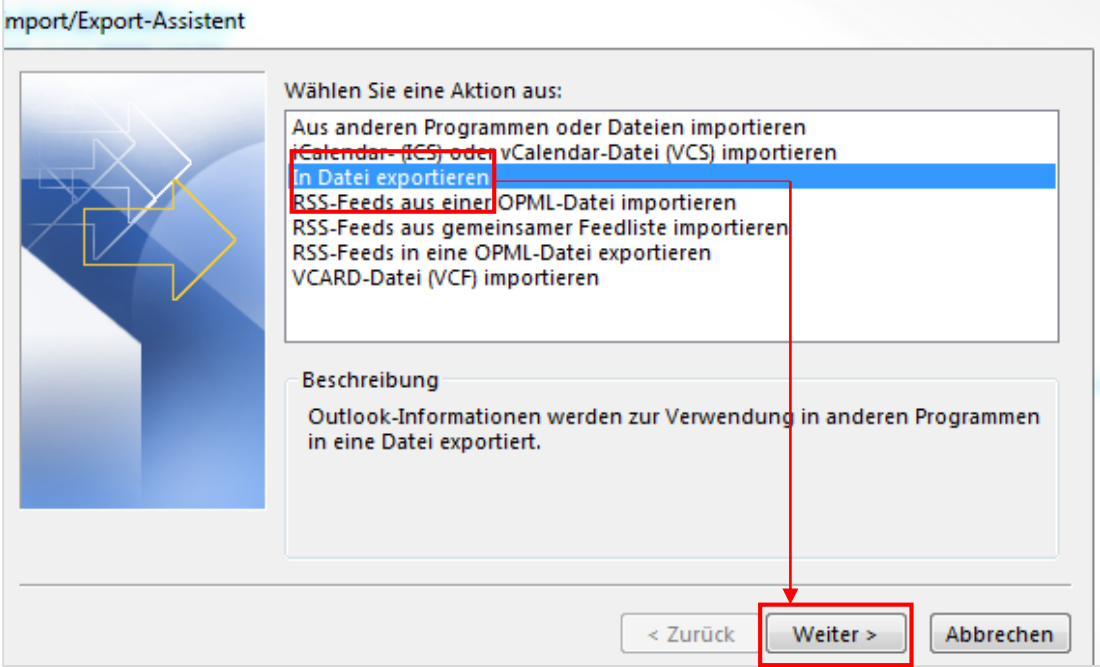

#### 3.2 Export in Outlook-Datendatei

Ihr bisheriges Postfach soll in eine Outlook-Datendatei (.pst) exportiert werden. Hierzu wählen Sie diese Option aus und klicken zur Bestätigung auf "Weiter".

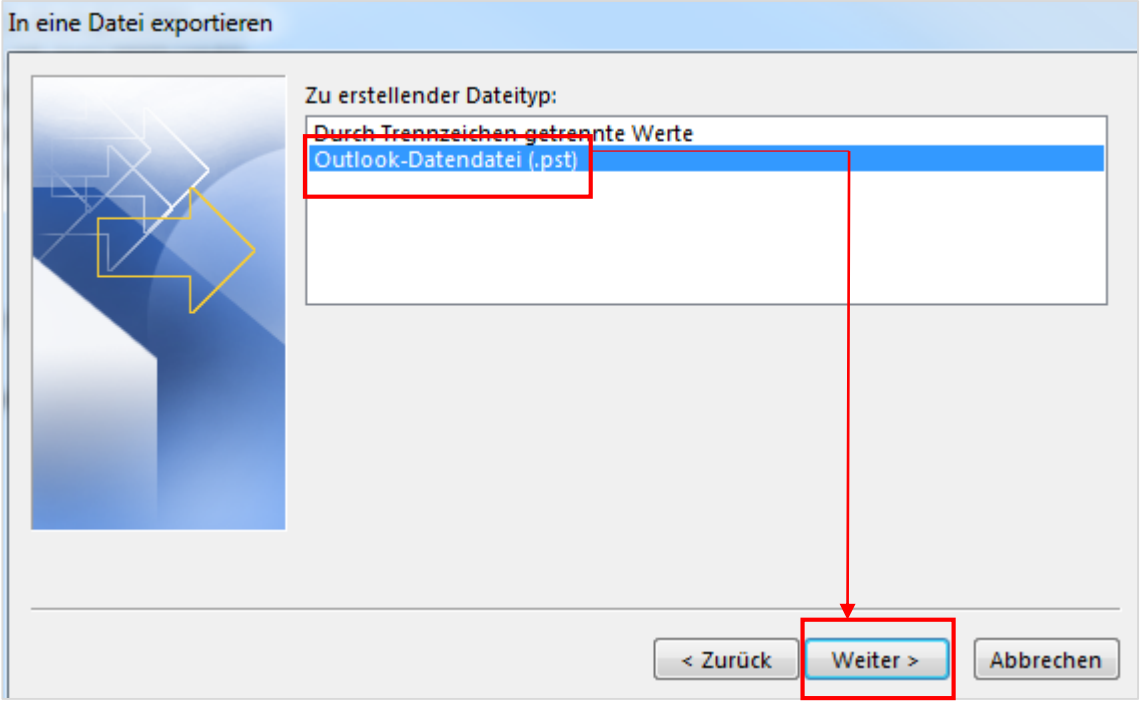

# Microsoft Office 365 5

## Leitfaden zur Lizenz-Zuweisung

#### 3.3 Postfach zum Export auswählen

Als nächstes wird das zu sichernde Postfach ausgewählt (im Beispiel @11880.com"). Hierbei ist es wichtig, den Überordner auszuwählen – vorausgesetzt Sie wollen nicht nur einzelne Ordner exportieren. Klicken Sie anschließend auf "Weiter".

**Wichtig:** Sie können immer nur ein Postfach gleichzeitig exportieren! Sollten Sie mehrere Postfächer haben, müssen diese immer einzeln und nacheinander über den Überordner angewählt werden.

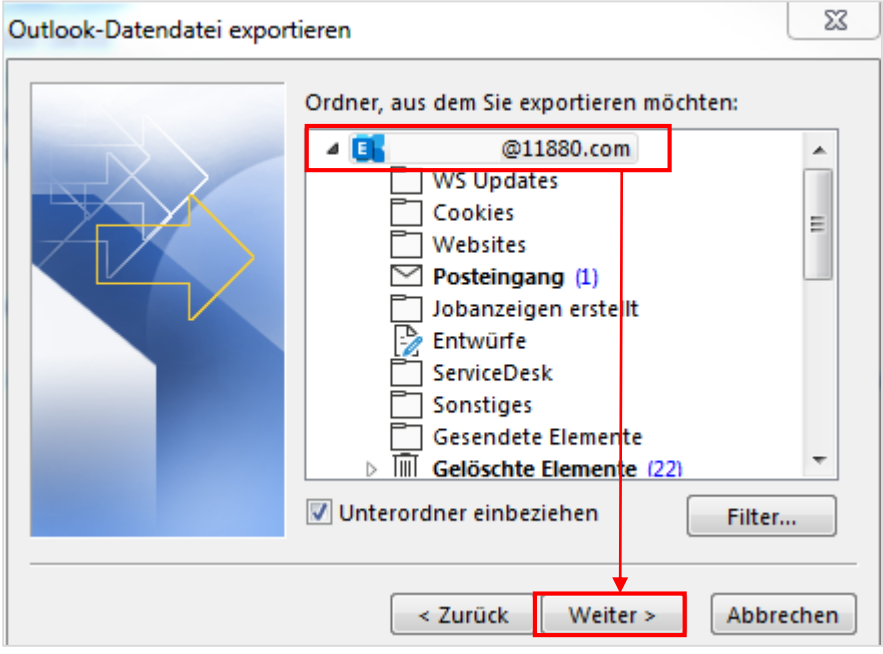

## 3.4 Speicherort auswählen

Anschließend können Sie den Speicherort für das Backup wählen. Wir empfehlen hier einen Ordner, auf den Sie schnell und ohne langes Suchen zugreifen können (bspw. Desktop).

*Hinweis: Um auf Nummer sicher zu gehen, können Sie an dieser Stelle die Erstellung von Duplikaten zulassen – überflüssige E-Mails sind schneller gelöscht als verlorene gesucht.* 

Jetzt klicken Sie auf "Fertig stellen". Outlook fragt Sie nun nach einem Kennwort für die Sicherungsdatei. Wir empfehlen Ihnen an dieser Stelle kein Kennwort zu hinterlegen (dies könnte Fehler verursachen) und nur auf "OK" zu klicken.

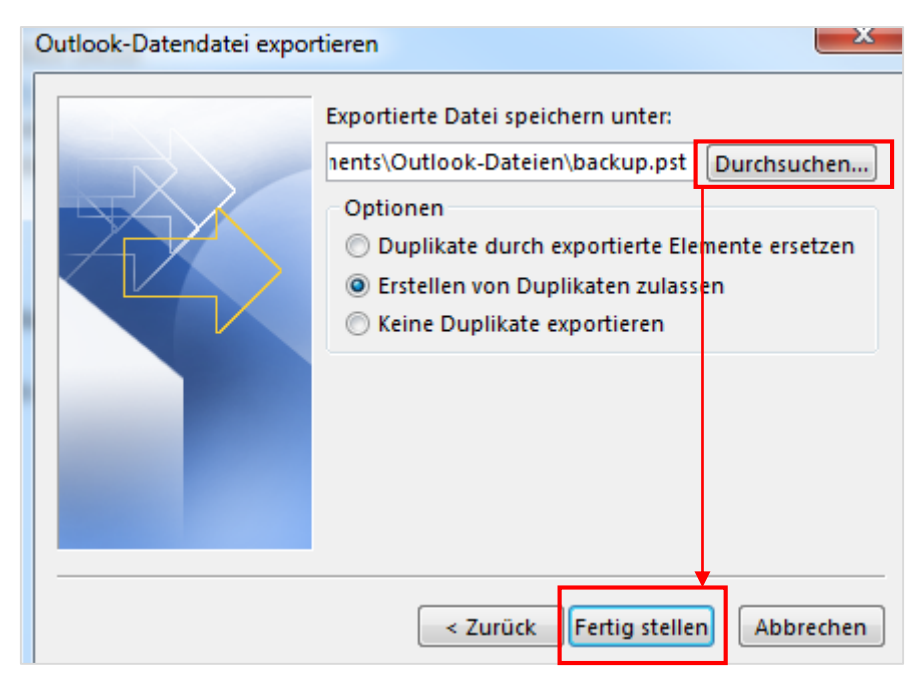

# Microsoft Office 365 7

#### Leitfaden zur Lizenz-Zuweisung

### Schritt 4: Neues Profil anlegen

Die Daten aus Ihrem alten Postfach sind nun gesichert. Jetzt wird ein neues Outlook-Profil angelegt. Zuerst schließen Sie Outlook. Klicken Sie jetzt auf das Windows-Symbol in Ihrer Task-Leiste, um auf die **Systemsteuerung** zuzugreifen.

### 4.1 Systemsteuerung bei Windows 7

#### 4.1.1 Systemsteuerung aufrufen

Bei Windows 7 wird Ihnen die Systemsteuerung in der Regel als Reiter angezeigt. Öffnen Sie diesen.

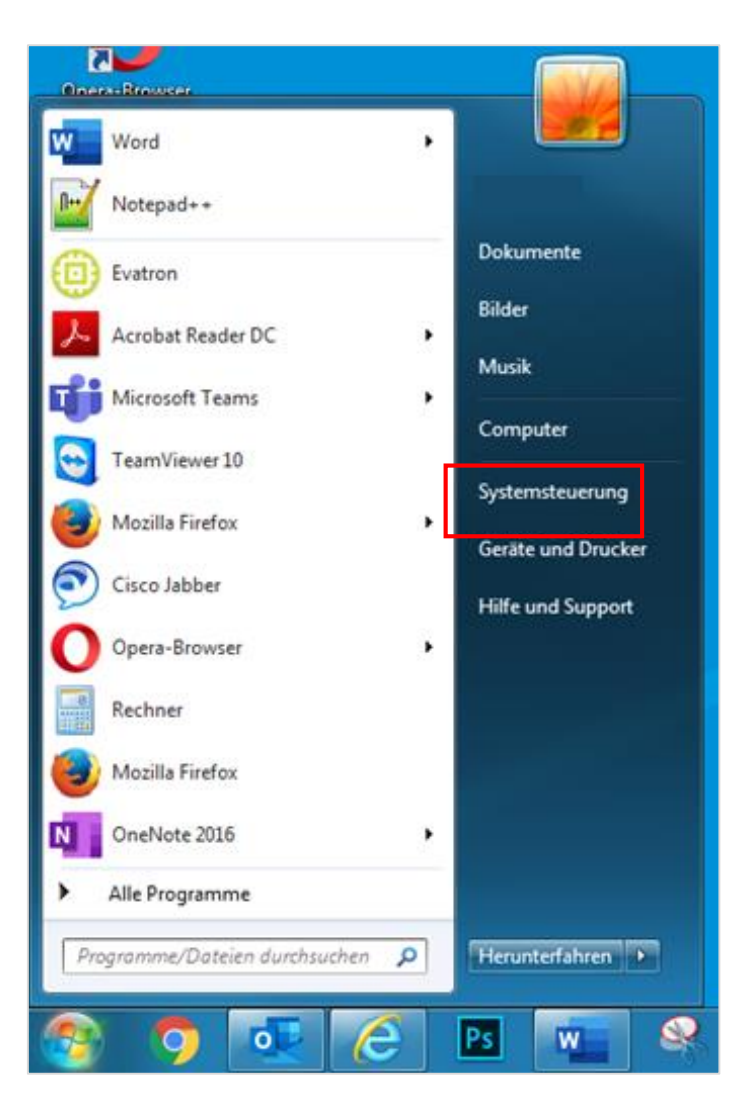

### 4.1.2 Benutzerkonten aufrufen

In der Systemsteuerung wählen Sie nun den Punkt "Benutzerkonten" aus.

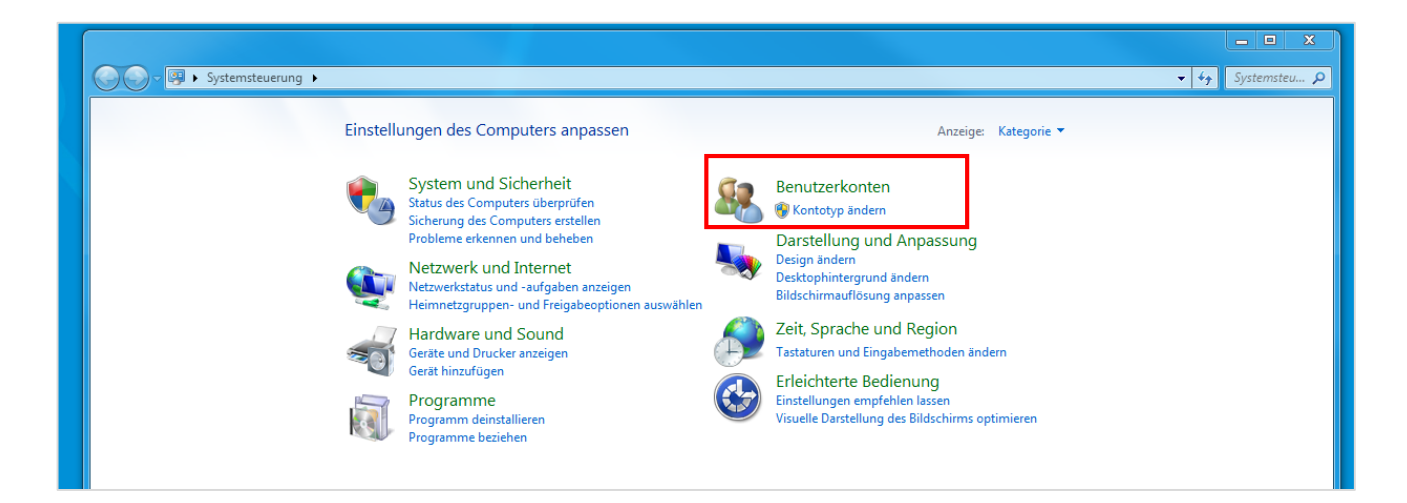

## 4.1.3 Mail-Setup aufrufen

Anschließend klicken Sie auf "Mail (Microsoft Outlook x) (x-Bit)". In dieser Anleitung wird Outlook 2016 (32 Bit) verwendet. Nun öffnet sich das Mail-Setup von Outlook.

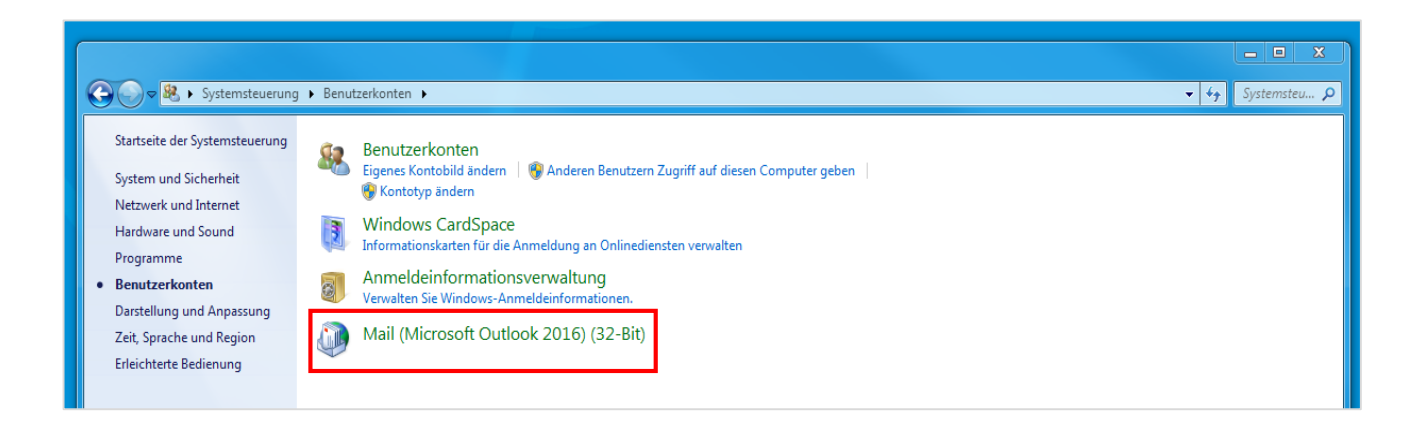

### 4.2 Systemsteuerung bei Windows 8/10

### 4.2.1 Systemsteuerung aufrufen

Als nächstes öffnen Sie die Systemsteuerung. Bei Windows 8/10 können Sie die Systemsteuerung am einfachsten über die Suche finden.

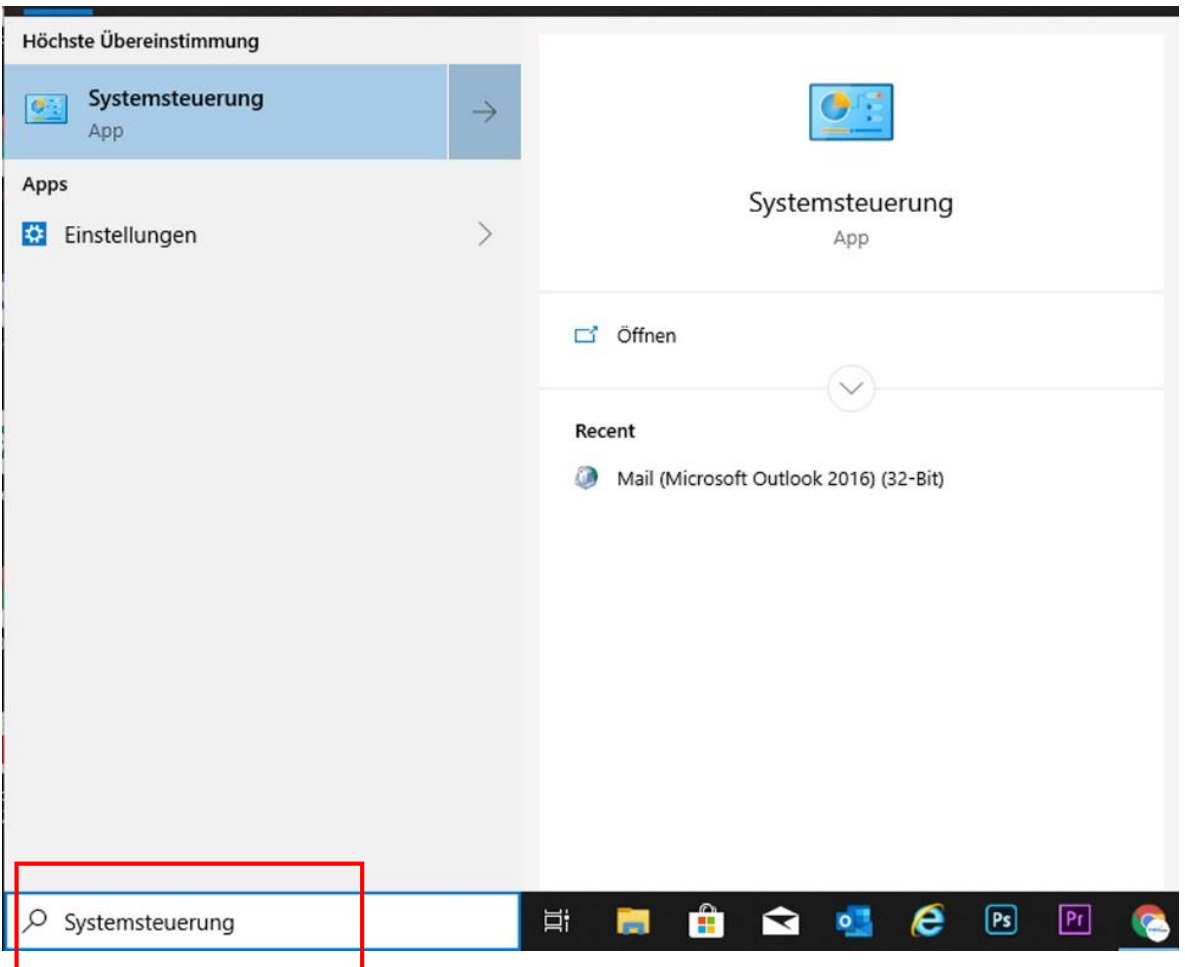

## Microsoft Office 365 10 and 20 and 20 and 20 and 20 and 20 and 20 and 20 and 20 and 20 and 20 and 20 and 20 and

#### Leitfaden zur Lizenz-Zuweisung

### 4.2.2 Benutzerkonten aufrufen

In der Systemsteuerung wählen Sie nun den Punkt "Benutzerkonten" aus.

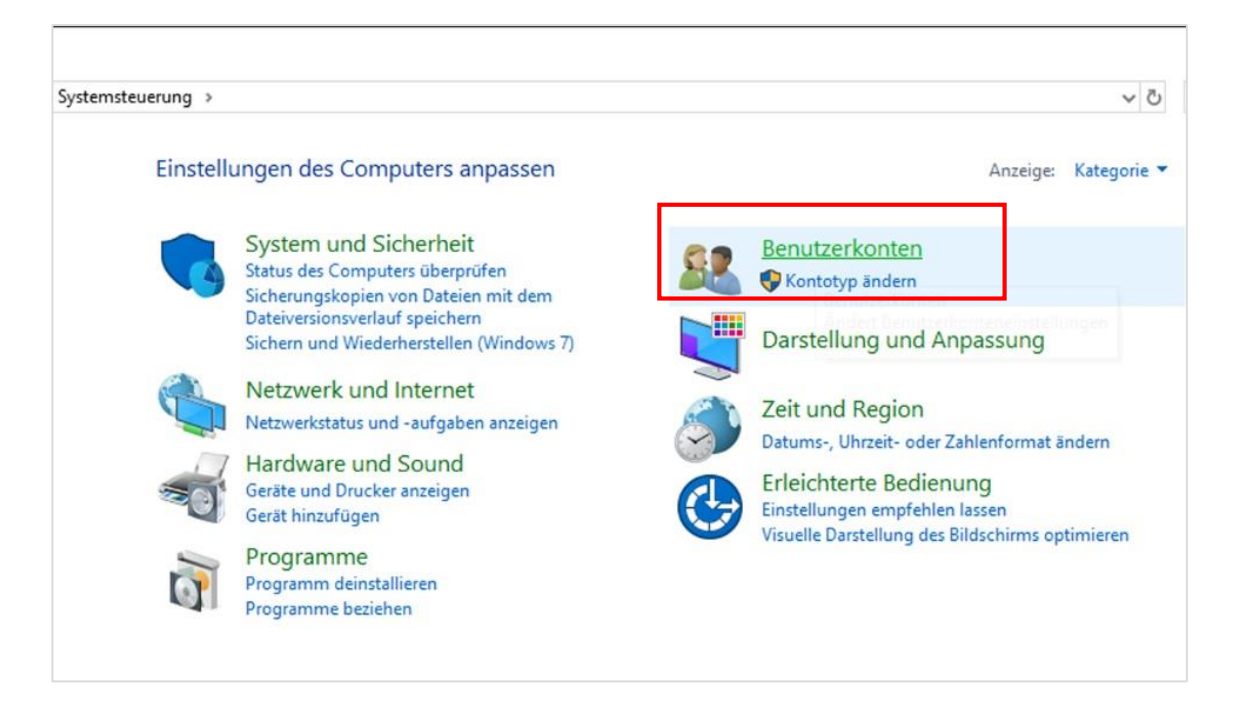

## 4.2.3 Mail-Setup aufrufen

Anschließend klicken Sie auf "Mail (Microsoft Outlook x) (x-Bit)". In dieser Anleitung wird Outlook 2016 (32 Bit) verwendet. Nun öffnet sich das Mail-Setup von Outlook.

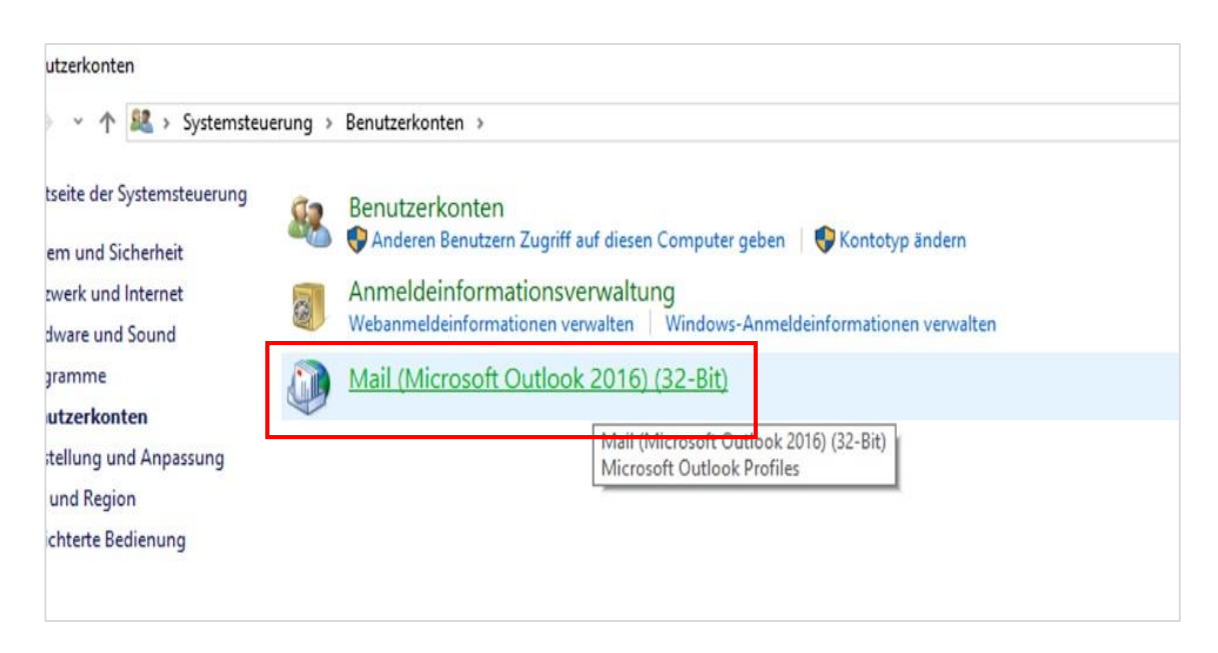

## **Ab hier wird die Ansicht bei o.g. Windows-Versionen wieder dieselbe.**

## Schritt 5: Profil anlegen

## 5.1 Benutzeroberfläche "Profile" öffnen

Im Mail-Setup klicken Sie nun unter dem Reiter "Profile" auf "Profile anzeigen".

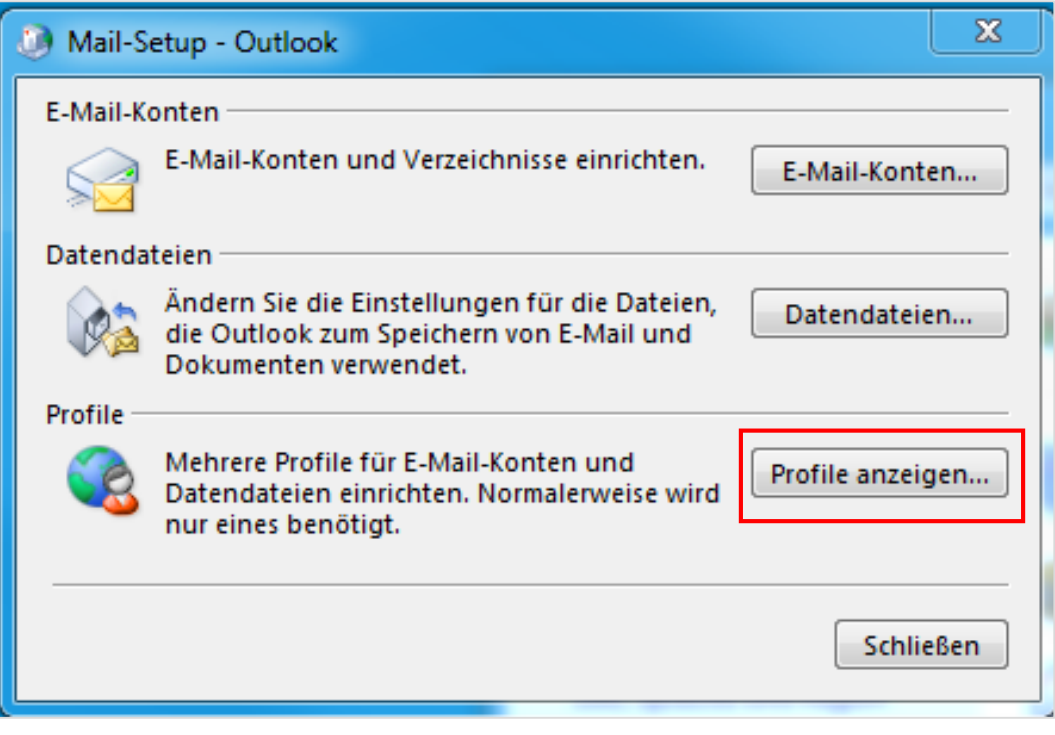

## 5.2 Profil hinzufügen

Jetzt wird ein neues Outlook-Profil angelegt. Hierzu klicken Sie auf "Hinzufügen".

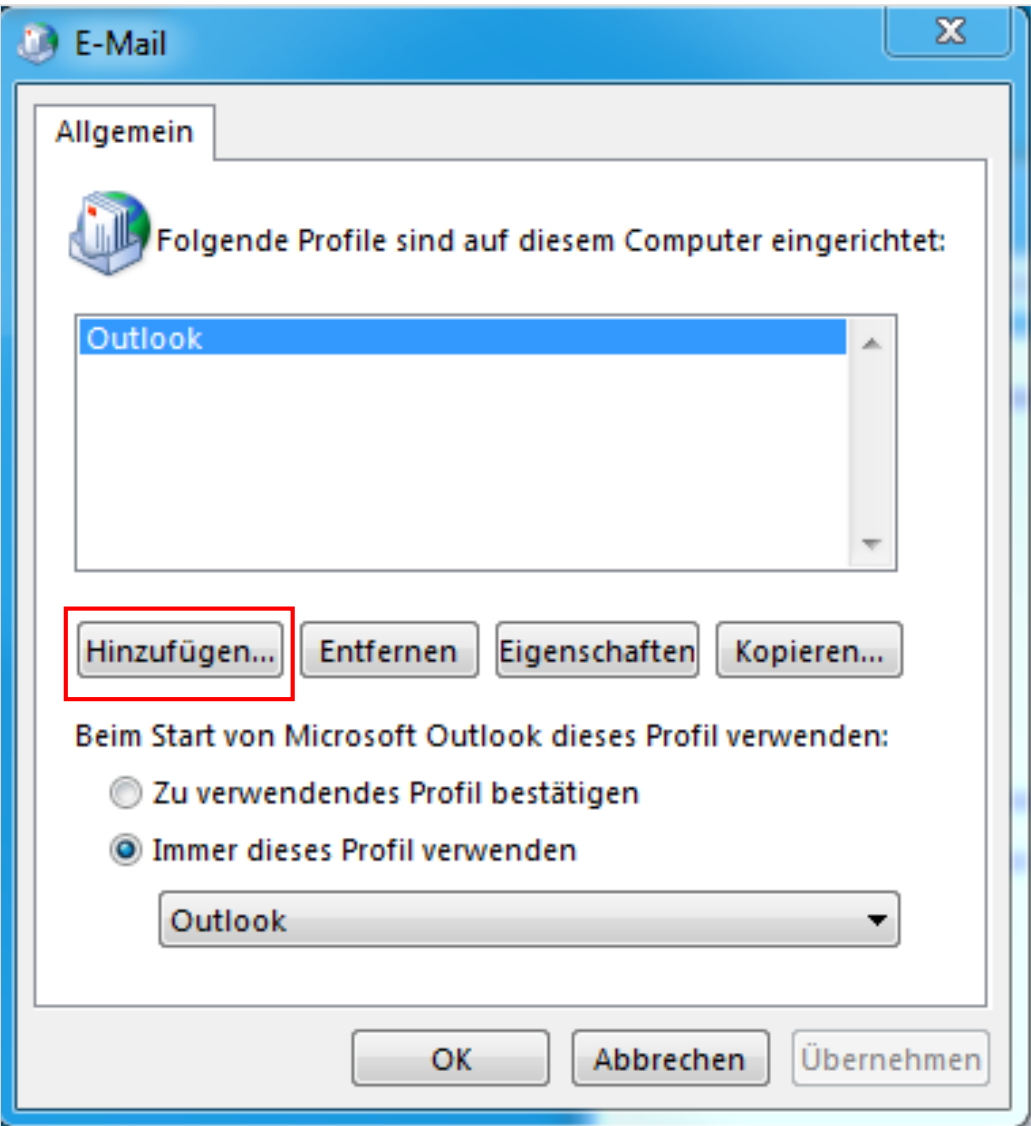

#### 5.3 Profil benennen

Geben Sie Ihrem neuen Profil einen eindeutigen Namen.

**Wichtig:** Der neu gewählte Profilname darf noch nicht vorhanden sein. Klicken Sie anschließend auf "OK".

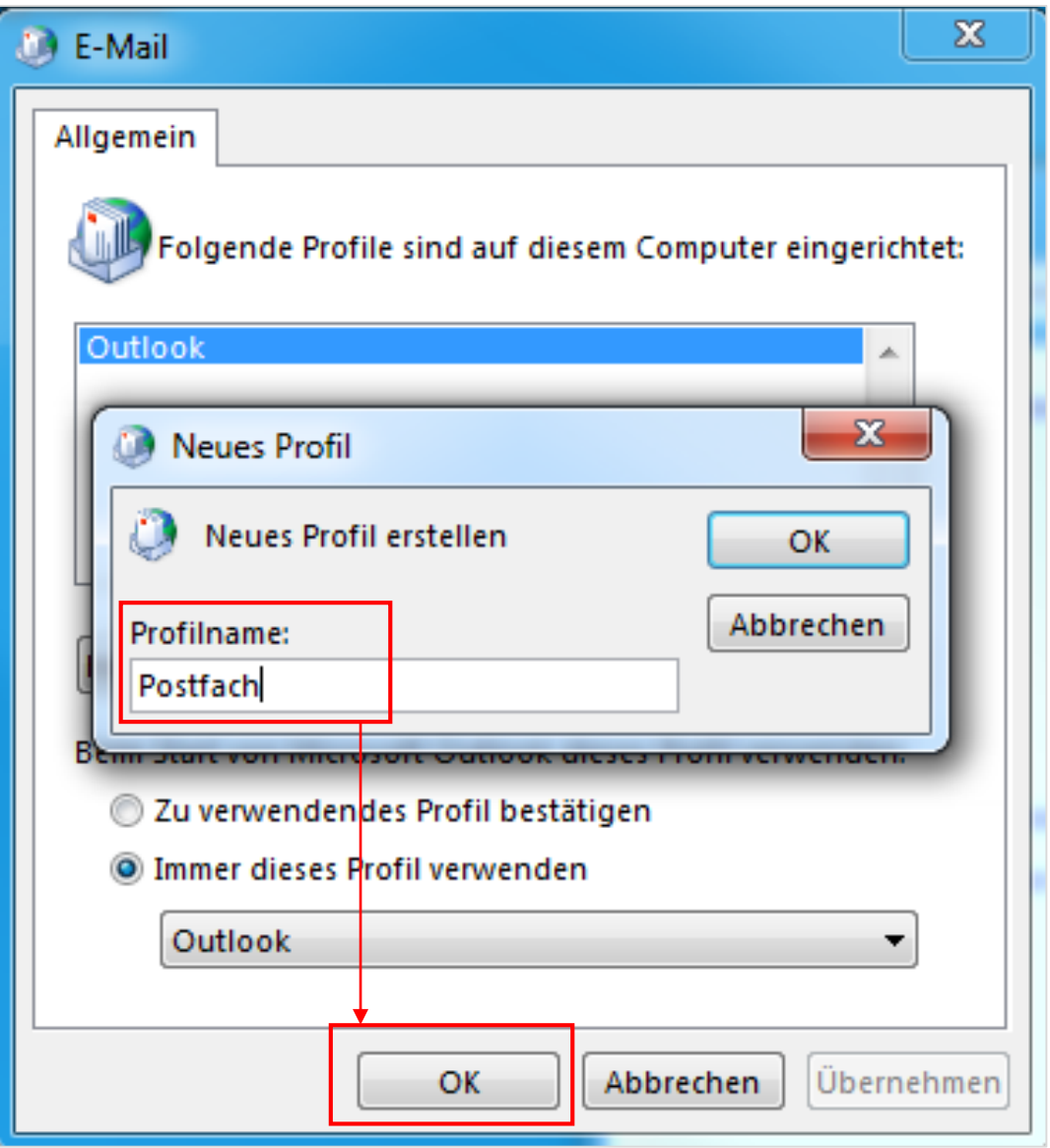

# Microsoft Office 365 14

## Leitfaden zur Lizenz-Zuweisung

## 5.4 Konto hinzufügen 1/2

Nun öffnet sich eine Maske, in der Sie Ihr neues E-Mail-Konto hinzufügen können. Hier tragen Sie einfach den gewünschten Namen sowie Ihre E-MailAdresse (bspw. [info@ihredomain.de](mailto:info@ihredomain.de)) ein. Danach klicken Sie auf "Weiter".

**Wichtig:** Sie müssen unbedingt die automatische Einrichtung von Outlook auswählen (Voreinstellung) und nicht die manuelle Konfiguration (weiter unten).

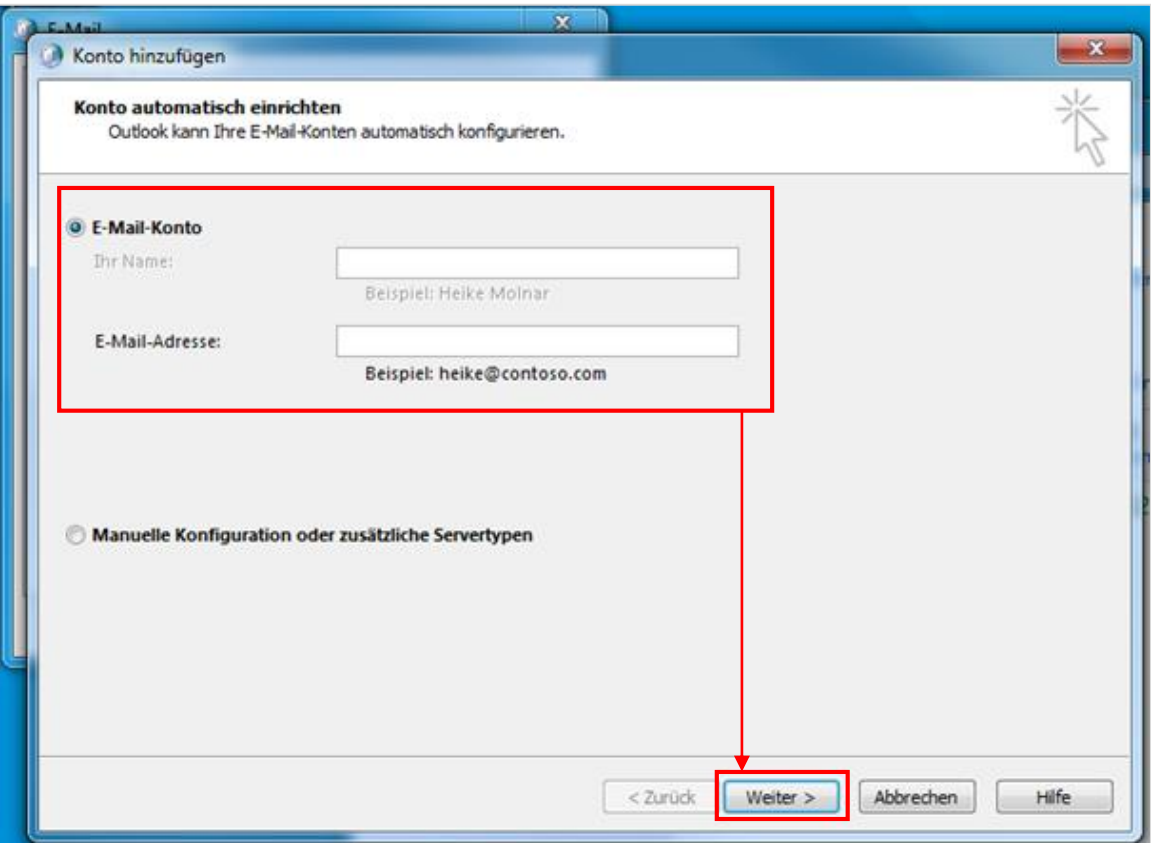

# Microsoft Office 365 15

## Leitfaden zur Lizenz-Zuweisung

### 5.4 Konto hinzufügen 2/2

Nun öffnet sich eine weitere Eingabemaske von Microsoft, in der Sie Ihr Passwort eingeben müssen. Sollte außerdem die Kontoart abgefragt werden, wählen Sie bitte "**Schul- oder Geschäftskonto**" aus.

Nach korrekter Eingabe des Passwortes wird das Konto angelegt und die Einrichtung abgeschlossen. Klicken Sie anschließend auf "Fertig stellen".

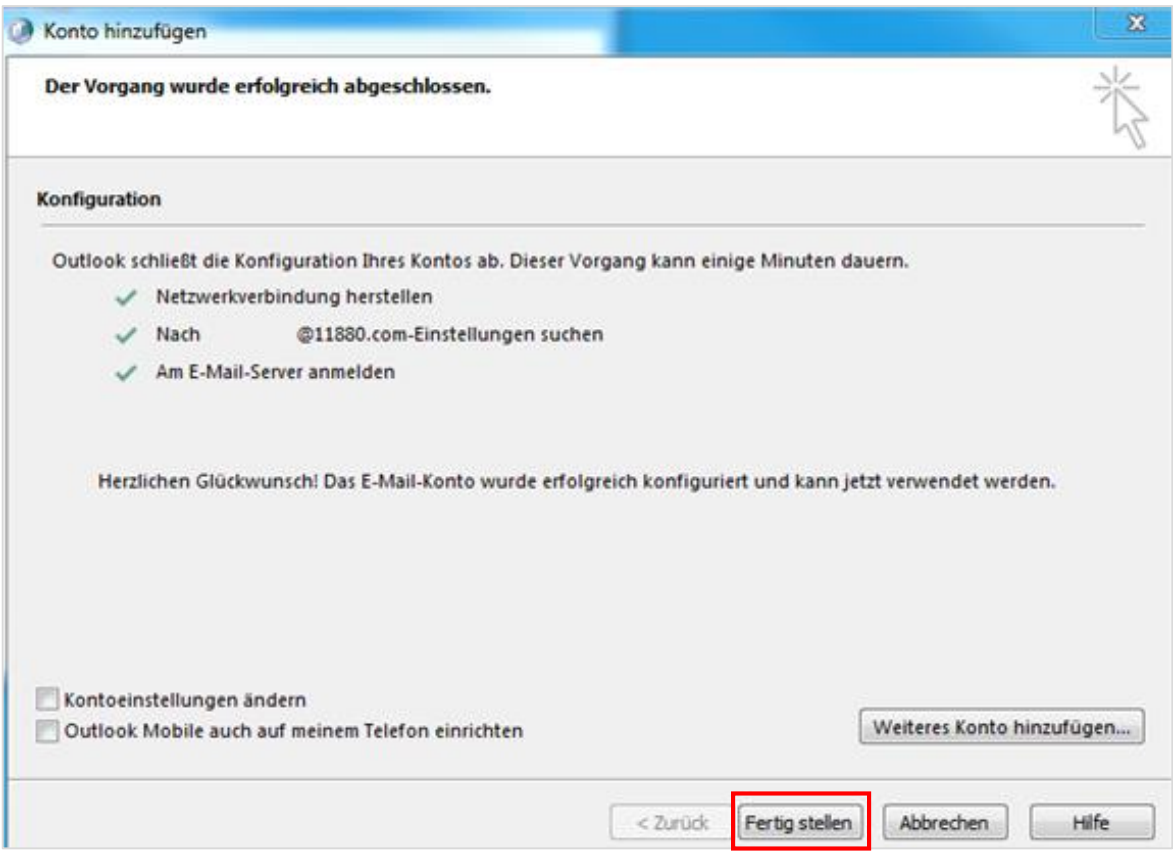

## Schritt 6: Profil umstellen

Nach dem Klick auf "Fertig stellen" schließt sich das vorherige Fenster. Sie sind nun wieder in der Profilübersicht.

Sie haben ein neues Profil mit Ihrem Microsoft Konto erstellt. Jedoch ist Outlook momentan noch mit dem alten Profil verbunden. Um dies zu ändern, klicken Sie im unteren Bereich in die Profilauswahl und wählen Ihr neu erstelltes Profil aus. In unserem Falle ist es "Postfach".

Bestätigen Sie Ihre Auswahl nun mit "OK".

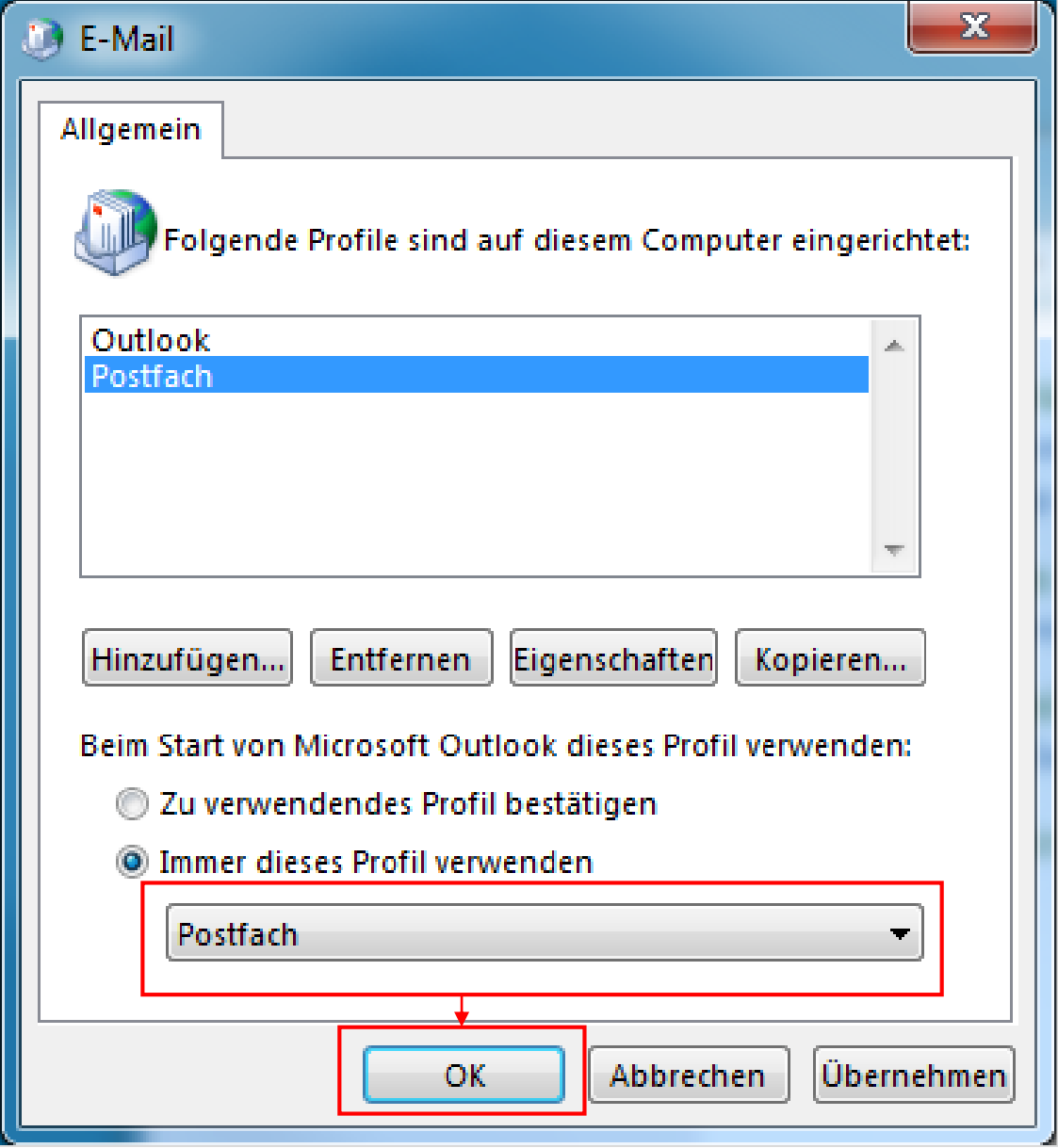

## Schritt 7: Import der alten Daten in Ihr neues Postfach 7.1 Auswahl im Import/Export-Assistenten

Öffnen Sie Outlook nun erneut. Sie finden jetzt ein Postfach mit allen E-Mails vor, die seit der Umstellung in Ihr neues Postfach eingegangen sind. Nun werden die zuvor in Ihrem alten Postfach gesicherten Daten in Ihr neues Postfach importiert.

Klicken Sie dafür wieder auf Datei  $\rightarrow$  Öffnen und Exportieren  $\rightarrow$ Importieren/Exportieren (siehe Schritt 1-2). Wählen Sie nun "Aus anderen Programmen oder Dateien importieren" aus und klicken Sie auf "Weiter".

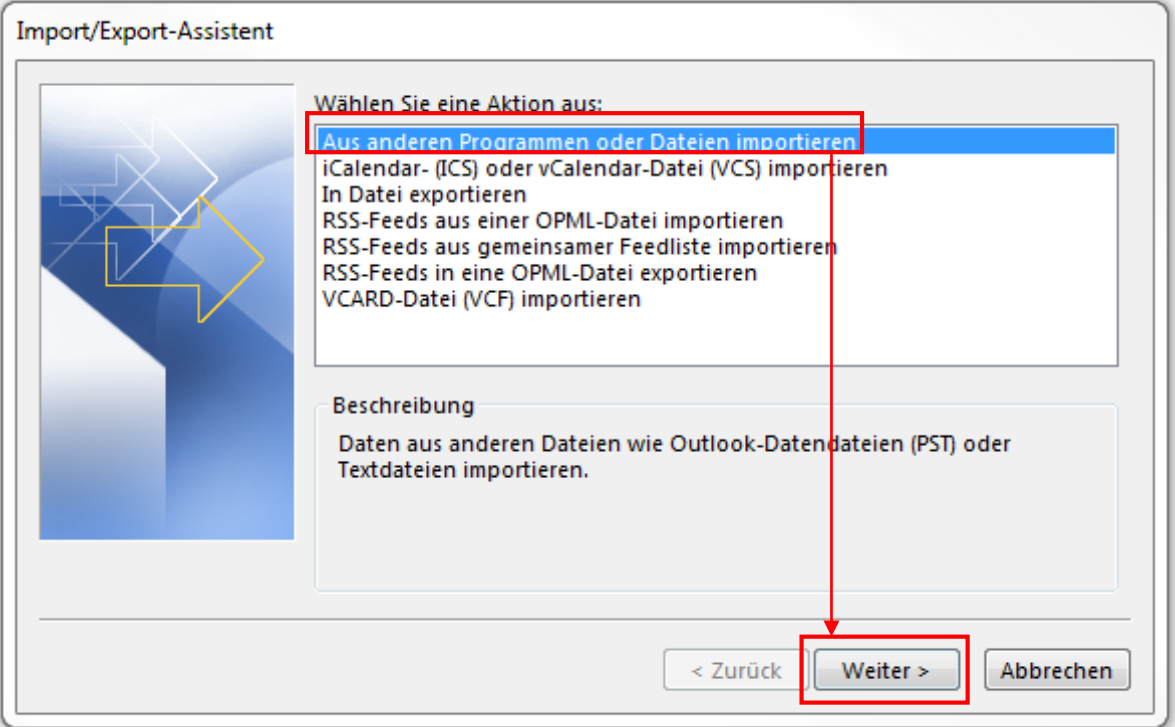

# Microsoft Office 365 18 and 200 million 200 million 200 million 200 million 200 million 200 million 200 million

## Leitfaden zur Lizenz-Zuweisung

### 7.2 Auswahl des Dateiformates

Wählen Sie anschließend "Outlook-Datendatei (.pst)" aus und bestätigen Sie den Dateityp mit "Weiter".

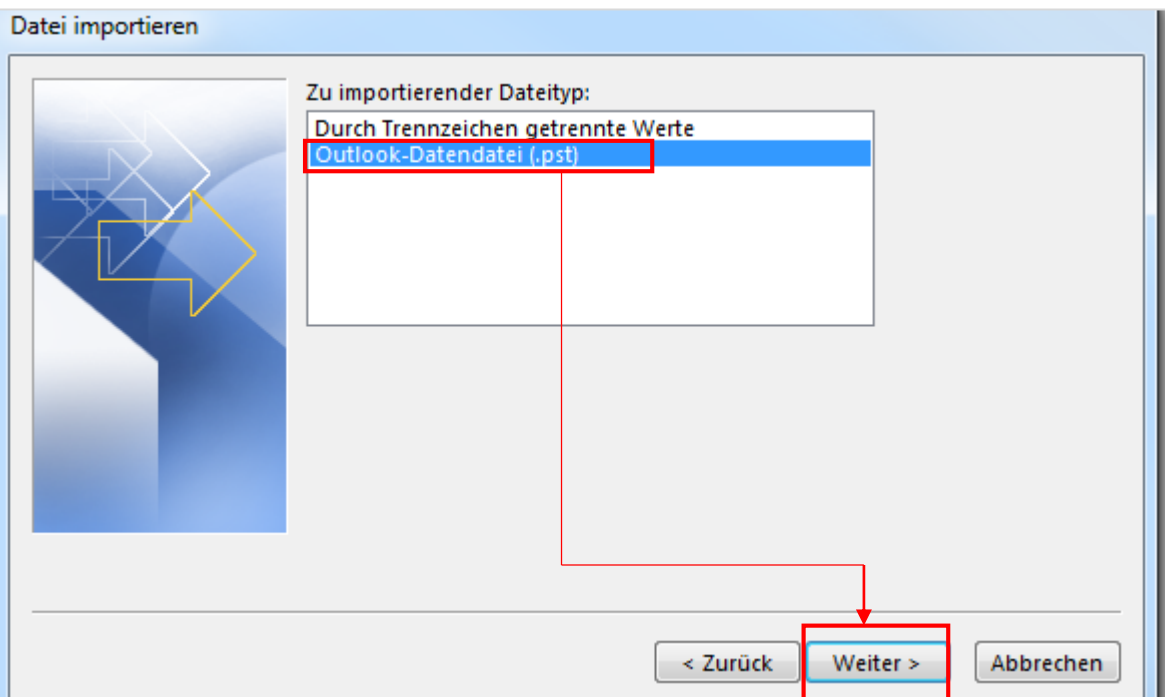

# Microsoft Office 365 19 and 200 and 200 and 200 and 200 and 200 and 200 and 200 and 200 and 200 and 200 and 20

### Leitfaden zur Lizenz-Zuweisung

#### 7.3 Datei für Import auswählen

Nun wählen Sie die Datei aus, die Sie im 3. Schritt aus Ihrem alten Postfach exportiert haben. Wir empfehlen Ihnen hier, das "Erstellen von Duplikaten" zuzulassen. Anschließend klicken Sie auf "Weiter".

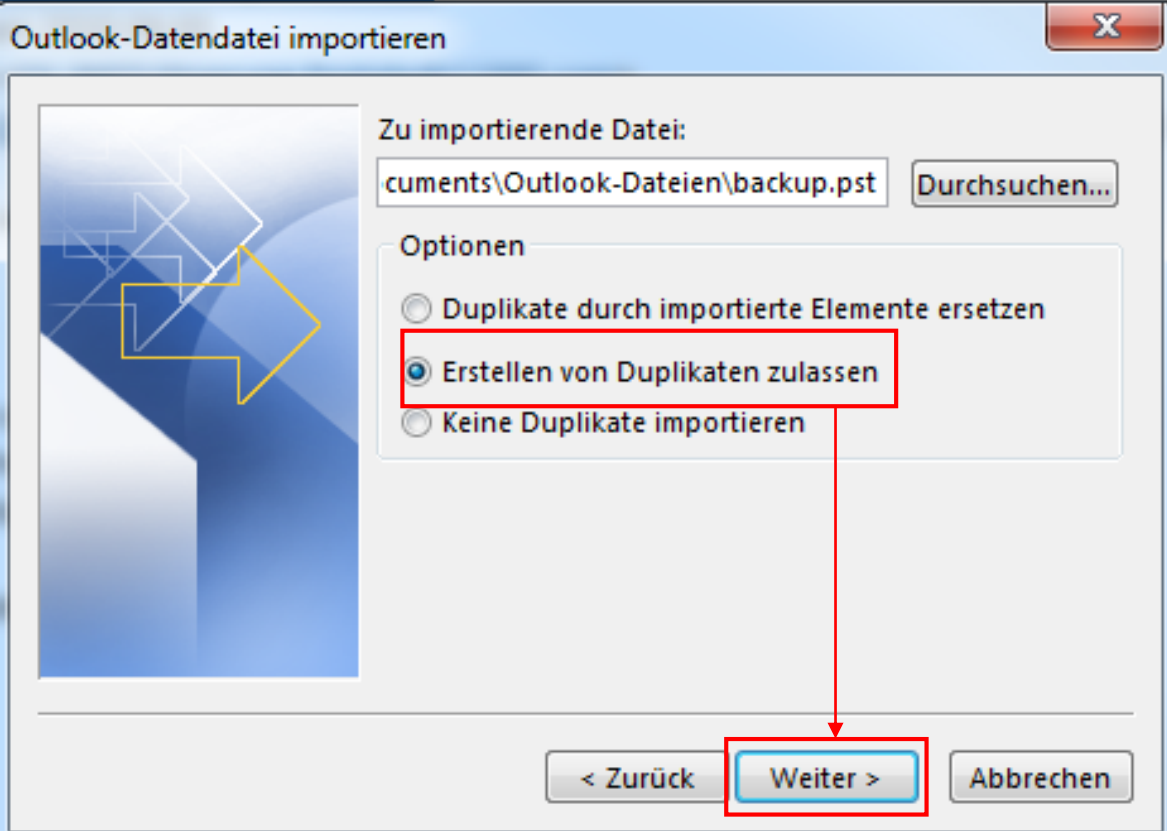

## 7.4 Auswahl des Zielordners

Jetzt können Sie auswählen, welche Inhalte des gezogenen Backups importiert werden sollen – die Vorauswahl umfasst das gesamte Postfach. Es ist jedoch auch möglich, einzelne Unterordner zu importieren. Weiter unten kann der Ordner, in den importiert werden soll, festgelegt werden. Dies ist in der Regel der Überordner des neu angelegten Postfachs. Bestätigen Sie Ihre Auswahl mit "Fertig stellen".

Nun importiert Outlook Ihre alten Daten in das neue Postfach. Sobald dieser Vorgang abgeschlossen ist, wurde Ihr Postfach erfolgreich eingerichtet.

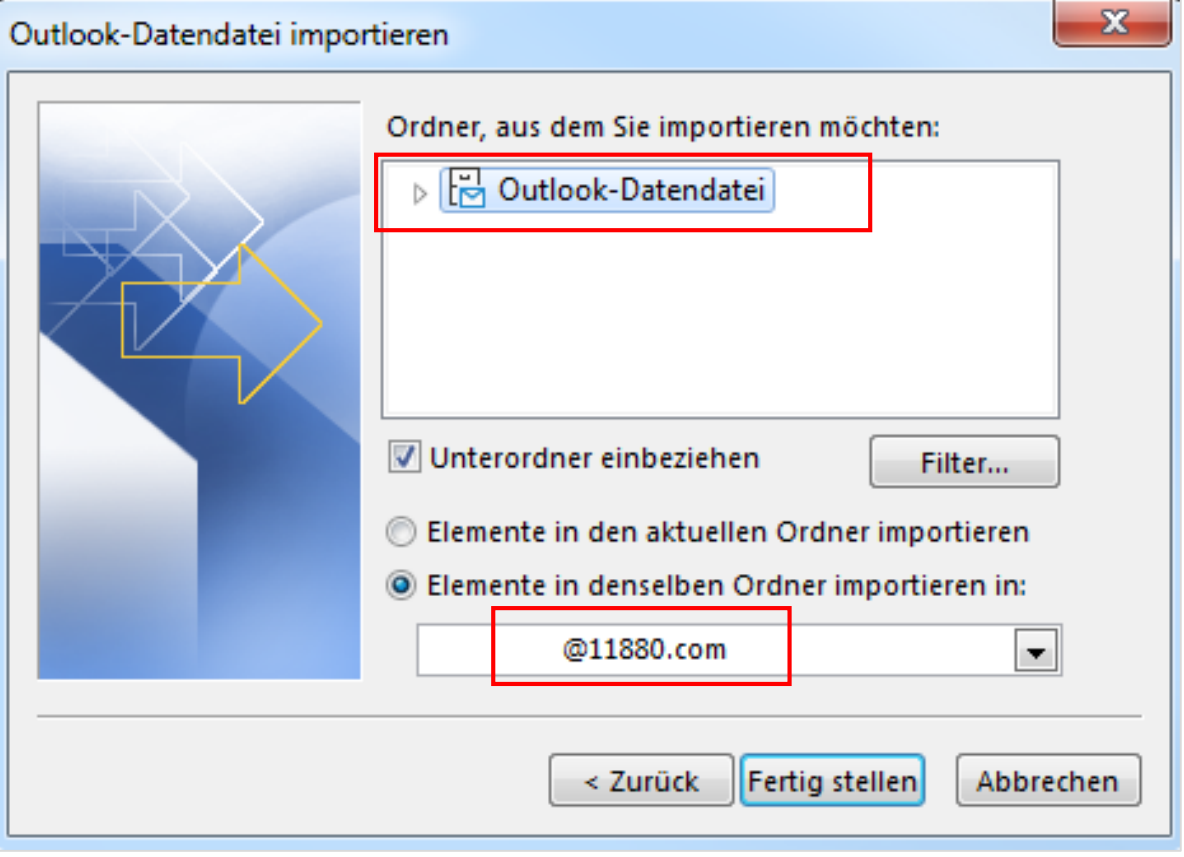

Weitere Postfächer können Sie bei Bedarf jederzeit über "Konto hinzufügen" ergänzen. Auch bei diesen kann selbstverständlich ein Export/Import vorgenommen werden.

Microsoft Office 365 bringt an dieser Stelle noch einen weiteren Vorteil mit sich: Wenn Sie einmal Ihr Postfach über Outlook mit dem Import gefüllt haben, synchronisiert sich Ihr Konto und egal wo Sie Ihr Postfach aufrufen oder integrieren, werden Sie immer Zugriff auf alle Mails (importierte und zukünftige) erhalten.

**Wichtig:** Die Synchronisation und auch der Import können je nach Datenmenge mehrere Stunden in Anspruch nehmen.

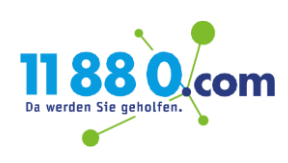